Добрый день уважаемые коллеги, представляем вашему вниманию инструкцию по заполнению опросных форм о «Перспективной потребности в кадрах» для работодателей на цифровой платформе ФГБУ «ВНИИ труда» Минтруда России.

Цель опроса - определение профессионально – квалификационной структуры общей и замещающей кадровой потребности экономики для обеспечения их подготовки в системе высшего и среднего профессионального образования по соответствующим специальностям/профессиям.

Результаты опроса будут представлены в обобщенном виде как прогноз профессионально-квалификационной структуры рынка труда на пятилетний период.

Инструкция подготовлена разработчиками содержания опросных форм.

Для заполнения опросной формы необходимо в разделе «Вход» зарегистрироваться и получить доступ к личному кабинету (Необходимо ввести ФИО, адрес электронной почты и выбрать регистрационные отметки. Важно перепроверить и отправить введенные данные).

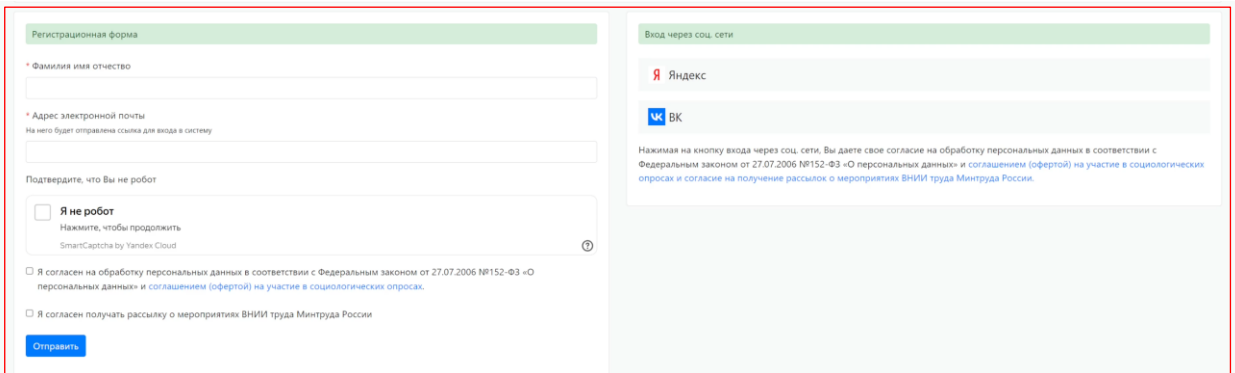

При успешной регистрации личного кабинета появляется оповещение «Учетная запись создана успешно»:

На указанный адрес электронной почты направляется ссылка «Подтвердить правильность указанной почты». Данная ссылка – это персональный вход в личный кабинет. Она сохраняется на период проведения опроса. По желанию (для удобства входа) письмо можно закрепить.

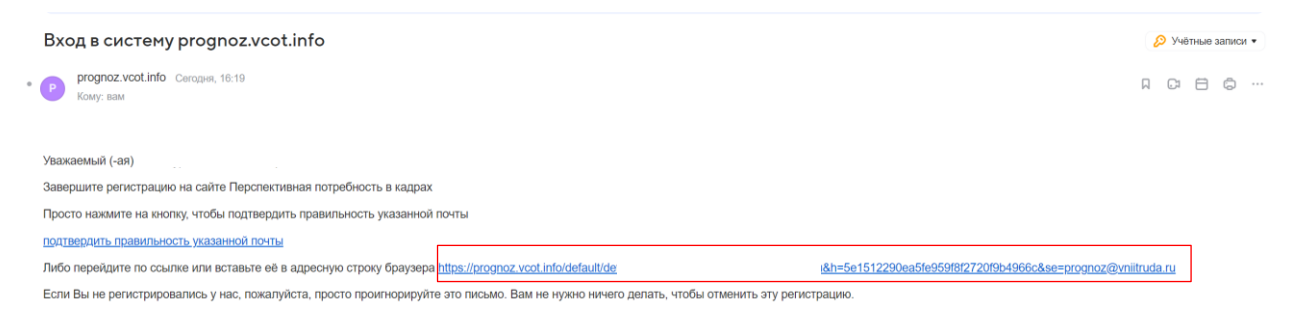

По данной ссылке вы можете перейти в свой личный кабинет. Если в вашей почте нет такого информационного письма, сначала необходимо проверить папку «Спам», если и там нет письма, необходимо обратится в контакт-центр. Обращение в контакт центр осуществляется путем нажатия кнопки «Поддержка». После заполнения основных разделов и отправки запроса, проблема будет решена в ближайшее время.

В личный кабинет вы можете входить неоднократно, вносить изменения, дополнения и сохранять их. После частичного или полного заполнения ответов на вопросы в 1 и 2 разделах необходимо нажать кнопку «Сохранить». В разделах 3-7 данные сохраняются автоматически.

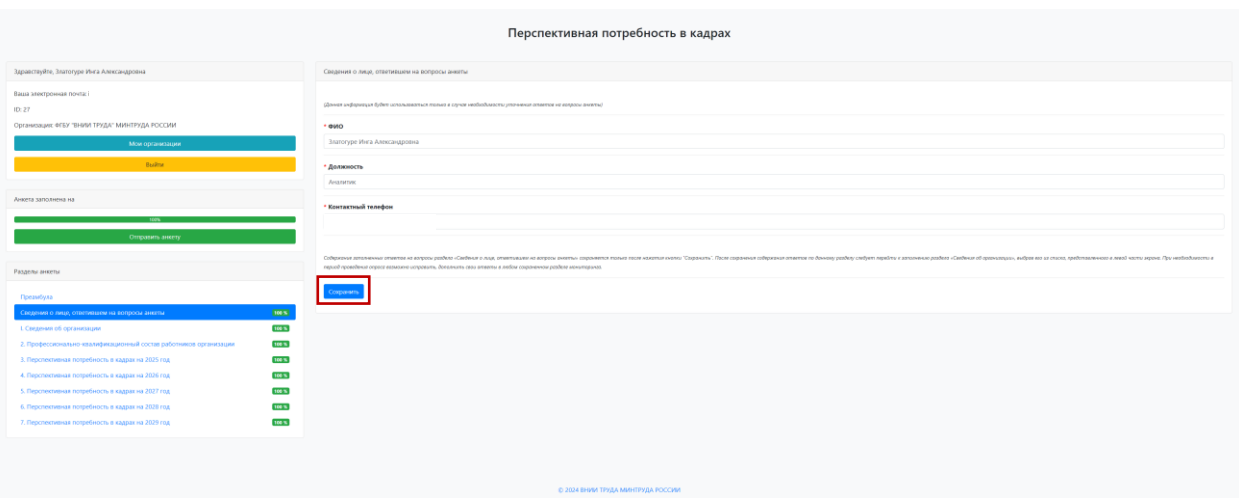

После сохранения ответов Вы можете продолжить работу позже в удобное время. Ответы на вопросы после сохранения в личном кабинете также могут корректироваться.

В личном кабинете:

Вы видите все разделы анкеты, процент заполнения и внесенные данные. Обязательные для заполнения вопросы в советующем разделе отмечены красным знаком \*.

Наличие определений и пояснений по заполнению каждого вопроса открываются при нажатии на знак «?».

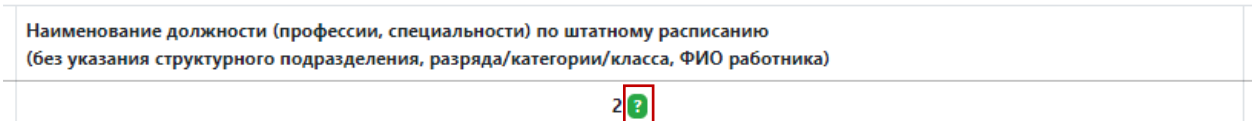

При 100% заполнении разделов анкеты (индикатор высвечивается в личном кабинете слева) и принятом решении не дополнять, не корректировать ответы, то есть полностью завершить опрос, необходимо нажать на кнопку «Отправить анкету» (расположена слева в личном кабинете под индикатором заполненности анкеты). Данная кнопка активируется только после 100% заполнения.

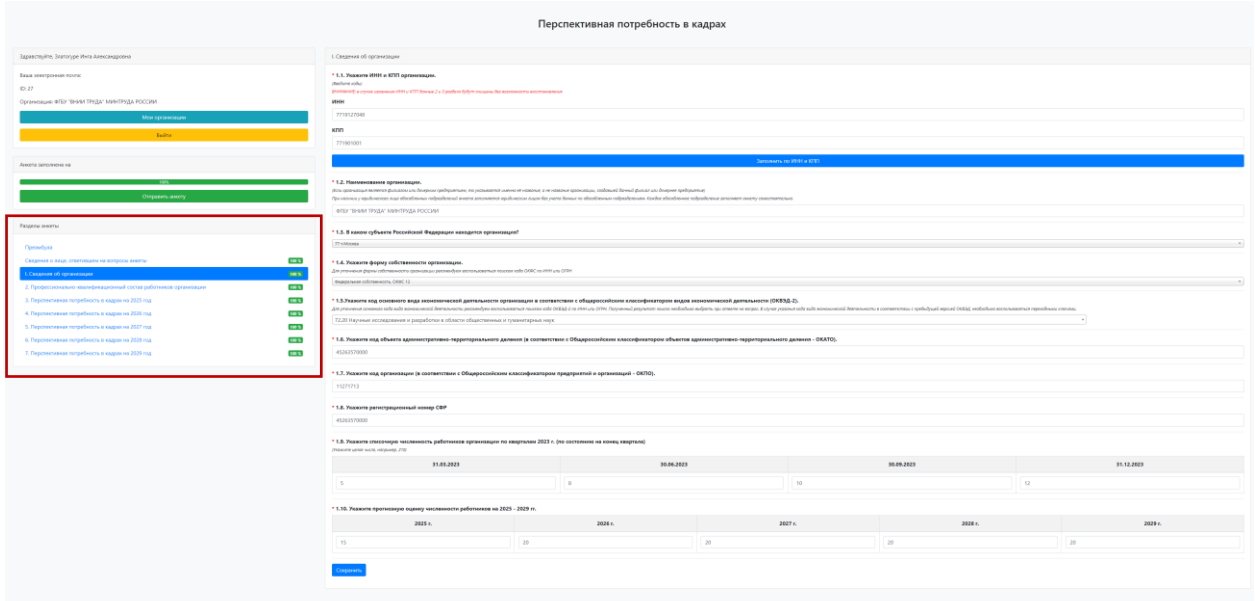

Внимание! После нажатия кнопки «Отправить анкету» корректировать в ней ответы невозможно, опросник становится неактивным.

В целях получения данных, необходимых для внесения в опросные формы, рекомендуется привлекать сотрудников кадровых подразделений и руководителей, ответственных за среднесрочное и долгосрочное планирование деятельности организации.

# Начальная страница выглядит следующим образом:

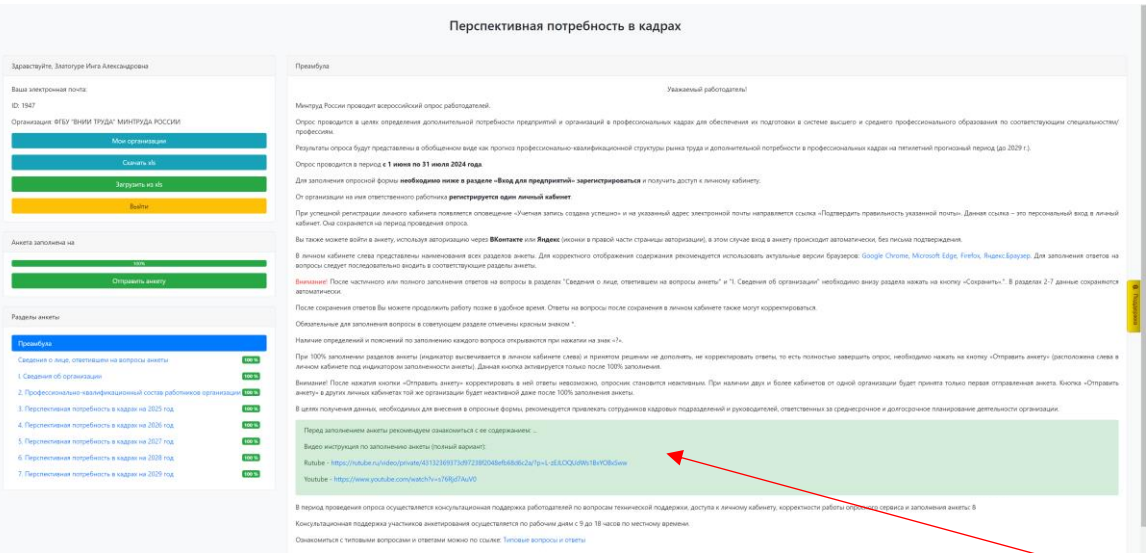

На данной странице вы можете еще раз ознакомиться с инструкцией.

Для предварительно ознакомления с анкетой, вы можете скачать содержание инструкции на основной странице.

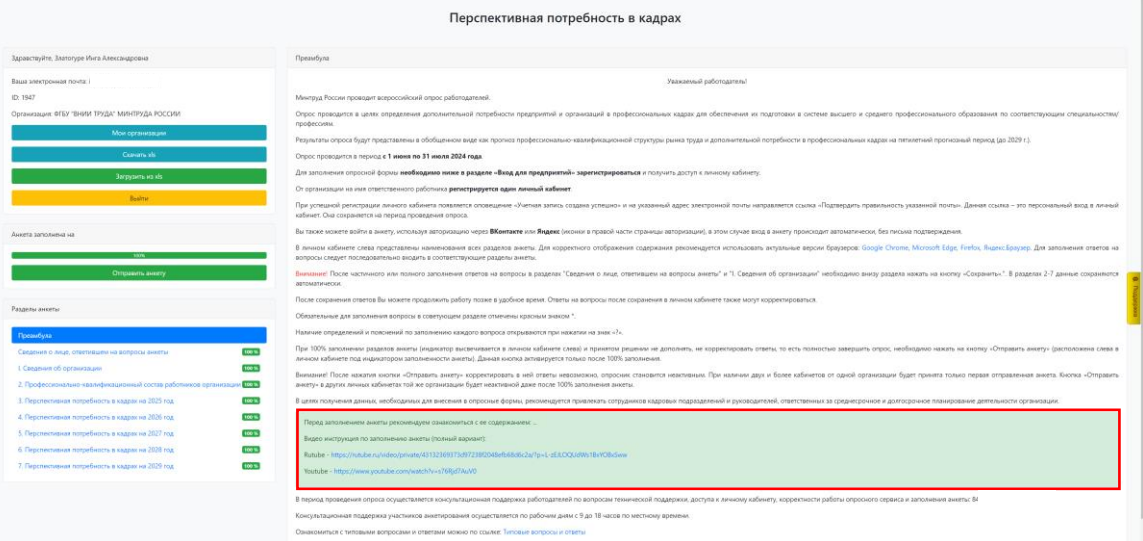

В текстовом варианте для вас представлены все основные разделы, которые будут в анкете. Даны пояснения по заполнению. Текстовый вариант представлен для предварительного ознакомления с анкетой, подготовкой необходимой информации, внесение данных происходит уже в онлайн режиме.

# **Анкета принимается только в электронном виде**.

В преамбуле анкеты у вас также есть ознакомится с перечнем типовых вопросов и ответов:

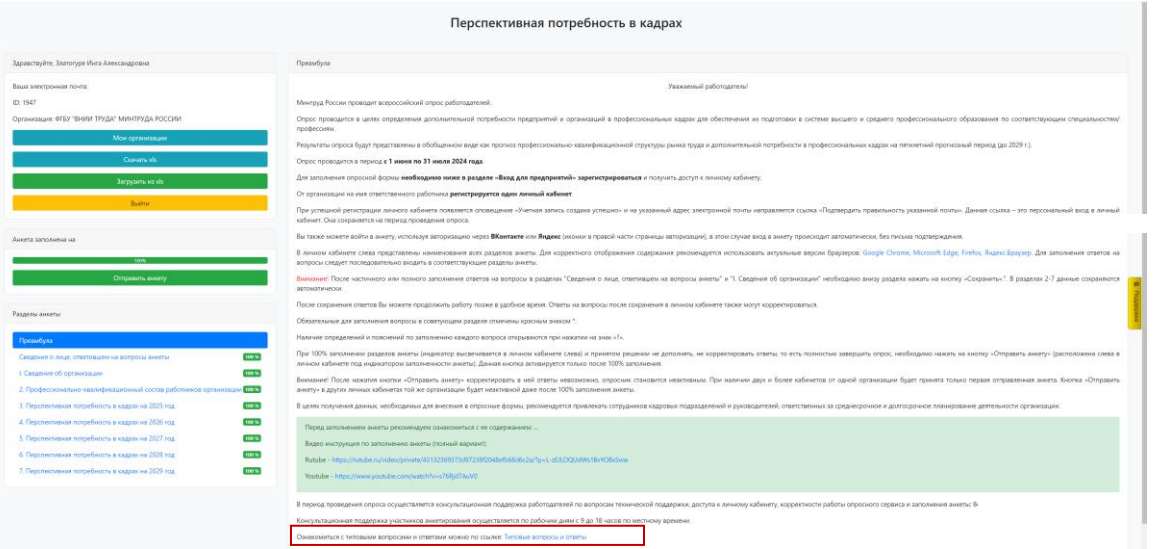

А также после заполнения вопроса 1.3. в I разделе, в преамбуле анкеты у вас появятся номера телефонов консультационной поддержки:

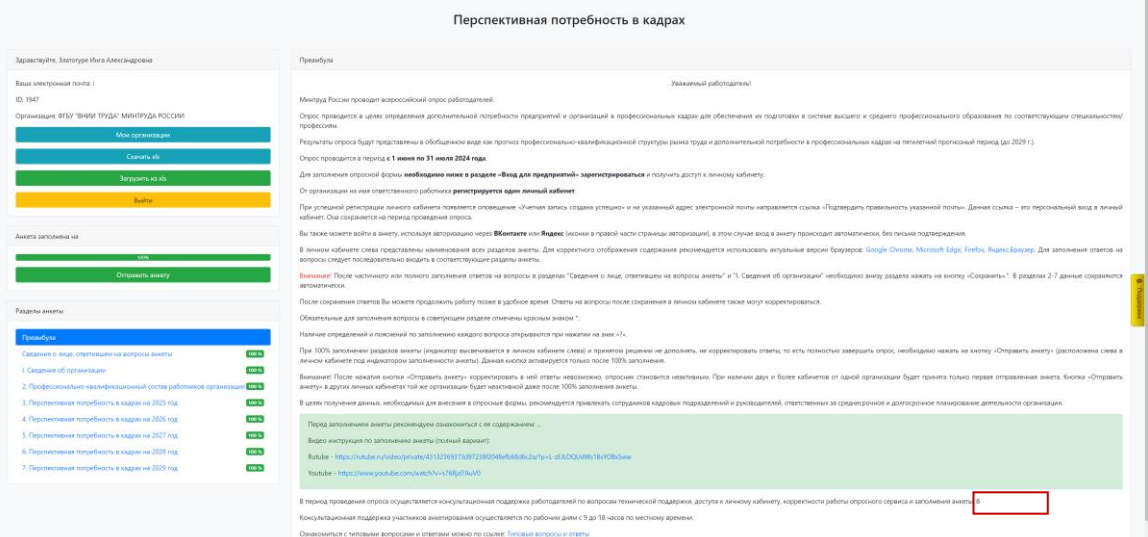

Рекомендуется заполнять анкету последовательно.

**В разделе «Сведения о лице, ответившем на вопросы анкеты»** необходимо заполнить все вопросы: ФИО, должность и контактный телефон ответственного лица.

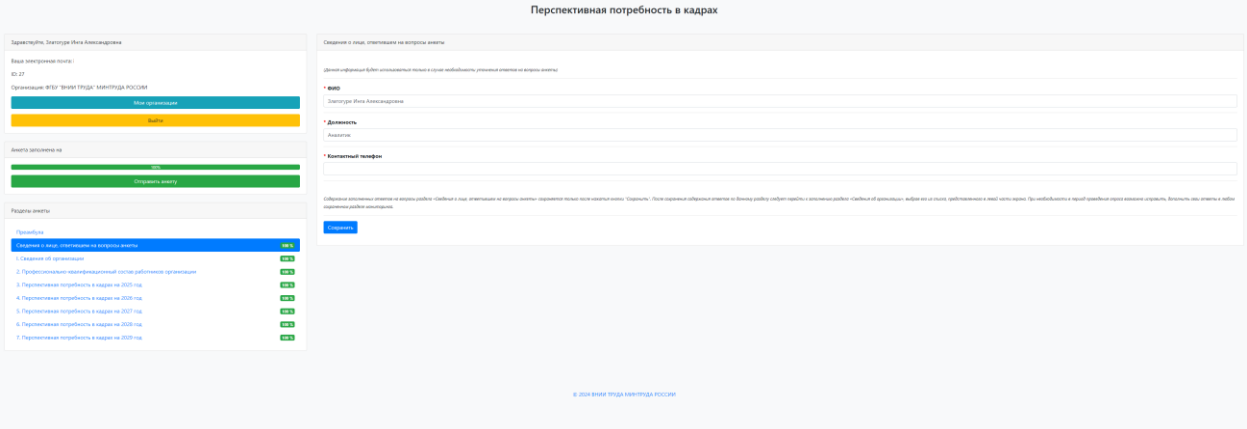

Процент заполнения блока указан с левой стороны анкеты. Тут же вы можете выбирать разделы анкеты для заполнения. Кнопка «сохранить» находится под всеми вопросами:

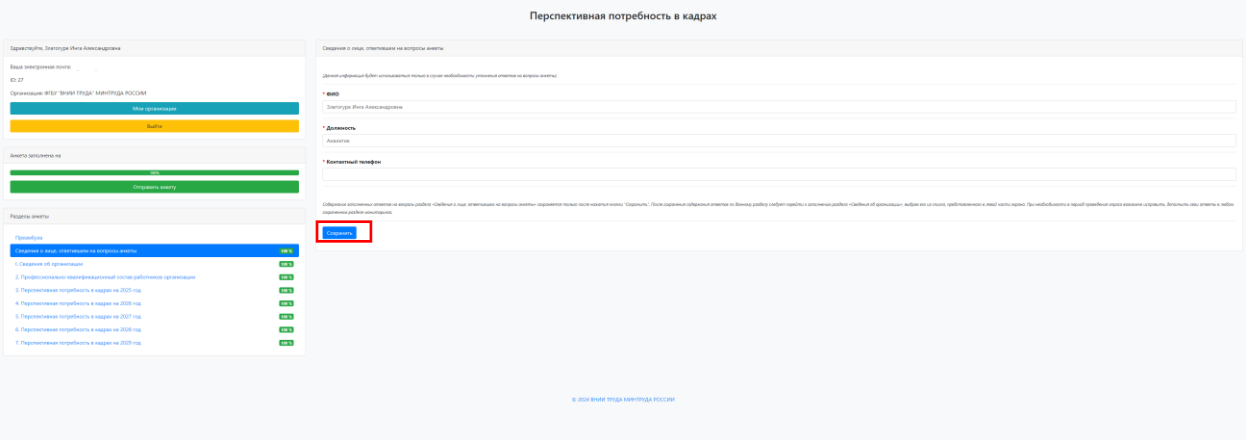

Далее идут основные разделы анкеты. Первый раздел «Сведения об организации». Данный раздел предполагает внесение данных как в автоматическом, так и в ручном режиме. В данном разделе сначала заполняется ИНН и КПП организации. После заполнения кодов организации необходимо нажать кнопку «Заполнить по ИНН и КПП», она расположена чуть ниже:

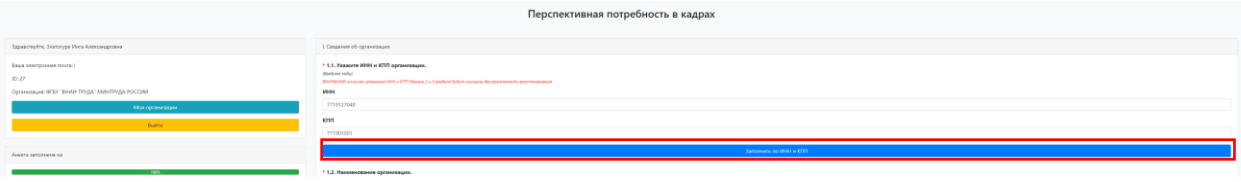

Основные моменты:

- ИНН — это цифровой код, состоящий из 12 (для индивидуального предпринимателя) или 10 (для организаций) цифр, который присваивается каждому налогоплательщику и используется для налогового учёта;

- КПП — определяет принадлежность юрлица к тому или иному налоговому органу, а также причину постановки на учет, состоит из 9 цифр для предприятий. У ИП нет КПП.

Остальные вопросы на данной странице заполнятся автоматически (кроме вопросов 1.9. - 1.10. в данных вопросах необходимо численность работников по состоянию на 31.12.2023 и прогнозную оценку численности работников 2025–2029 гг. Введенные числа должны быть целым и быть больше или равны 0). Необходимо будет проверить введенные данные на корректность. Если же автоматическое заполнение не сработает, необходимо будет ввести ответы вручную:

По вопросу 1.2. Введите полное наименование организации. Если организация является филиалом или дочерним предприятием, то указывается именно её название, а не название головной организации:

```
ри нальки у враднесаю али обсобленны подозденный анети возмности пиров оним по обсобленны подоздолжения продолжения должность в непроставленных.<br>-<br>ФЕДЕРАЛЬНОЕ ГОСУДАРСТВЕННОЕ БЮДЖЕТНОЕ УЧРЕЖДЕНИЕ "ВСЕРОССИЙСКИЙ НАУЧНО-ИСС
```
По вопросу 1.3. необходимо из выпадающего списка выбрать субъект Российской Федерации, в которой находится организация.

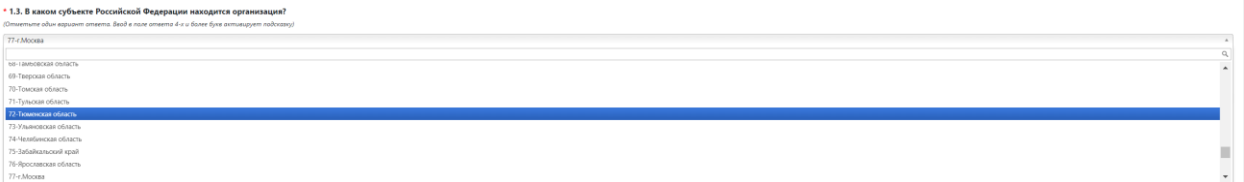

По вопросу 1.4. Из выпадающего списка выберете форму собственности организации в соответствии с Общероссийским классификатором форм собственности от 30.03.1999 N97.

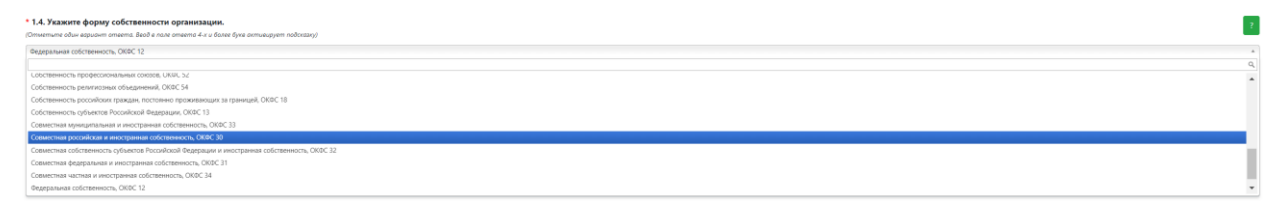

По вопросу 1.5. укажите вид экономической деятельности в соответствии с Общероссийский классификатором видов экономической деятельности" (утв. Приказом Росстандарта от 31.01.2014 N 14-ст). При вводе 2-ух и более знаков система подсказывает вариант ответа.

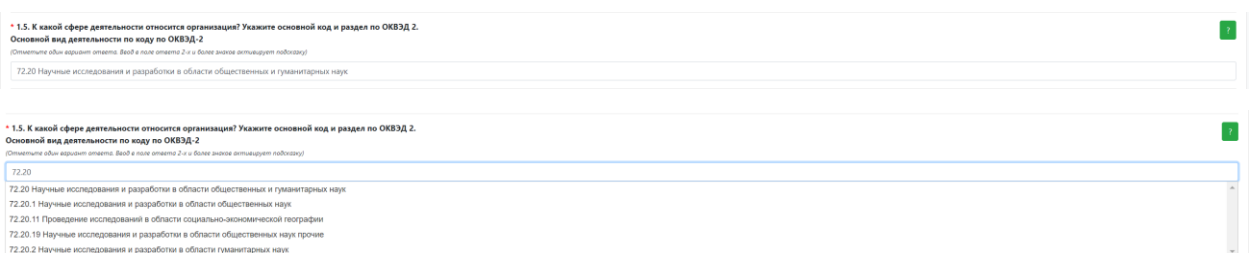

По вопросу 1.6. Укажите код объекта административнотерриториального деления (в соответствии с Общероссийским классификатором объектов административно-территориального деления - ОКАТО).

По вопросу 1.7. Укажите код организации (в соответствии с Общероссийским классификатором предприятий и организаций - ОКПО).

По вопросу 1.8. Укажите регистрационный номер СФР.

По вопросу 1.9. необходимо указать списочную численность работников по состоянию на конец каждого квартала 2023 года (на 31.03.2023, 30.06.2023, 30.09.2023, 31.12.2023). Введенные числа должно быть целыми и быть больше 0. Поквартальные данные важны для учета сезонности работ.

В списочную численность работников включаются наемные работники, работавшие по трудовому договору и выполнявшие постоянную, временную или сезонную работу, а также работавшие собственники организаций, получавшие заработную плату в данной организации.

Работники, оформленные в соответствии с трудовым договором на неполное рабочее время, учитываются в списочной численности, как целые единицы. Работники, совмещающие в организации несколько профессий, учитываются только один раз по основной профессии.

Не включаются следующие работники:

1) принятые на работу по совместительству из других организаций;

2) выполнявшие работу по договорам гражданско-правового характера;

3) привлеченные для работы согласно специальным договорам с государственными организациями на предоставление рабочей силы (лица, отбывающие наказание в виде лишения свободы) и учитываемые в среднесписочной численности работников;

4) переведенные на работу в другую организацию, если за ними не сохраняется заработная плата, а также направленные на работу за границу;

5) направленные организацией на обучение с отрывом от работы, получающие стипендию за счет средств организации; лица, с которыми заключен ученический договор на получение образования с выплатой стипендии в период ученичества;

6) подавшие заявление об увольнении и прекратившие работу до истечения срока предупреждения или прекратившие работу без предупреждения работодателя. Они исключаются из списочной численности работников с первого дня невыхода на работу;

7) собственники данной организации, не получающие заработную плату;

8) члены кооператива, не заключившие трудовых договоров с организацией;

9) адвокаты;

10) военнослужащие при исполнении ими обязанностей военной службы.

По вопросу 1.10. необходимо указать прогнозную оценку численности работников на 2025–2029гг. Введенное число должно быть целым и быть больше или равно 0.

#### **После заполнения всех полей нажмите на кнопку сохранить.**

### Важно!

Если вы проходили опрос в прошлом году, у вас есть возможность автоматически подтянуть данной. Данная функция возможна при условии, что ИНН и КПП организации, а также адрес электронной почты ответственного лица в настоящее время полностью совпадают с данными прошлого года.

⎯ После заполнения данных раздела I у респондентов активируется

### кнопка «Поддержка»:

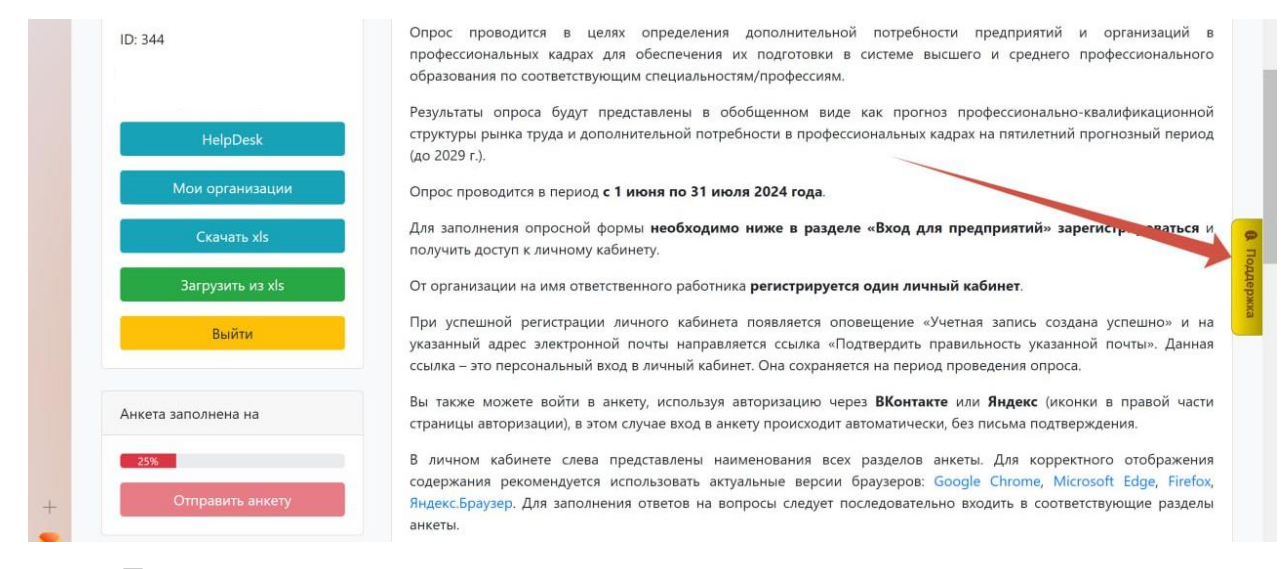

 Если у вас возникают сложности с заполнением анкеты, вы можете подробно описать свою проблему, нажав на данную кнопку. Ваша проблема будет решена в ближайшее время.

После того как вы хотя бы один раз оставили обращение, у вас появляется дополнительный раздел HelpDesk. Непрочитанные сообщения отображаются числом в красном квадрате.

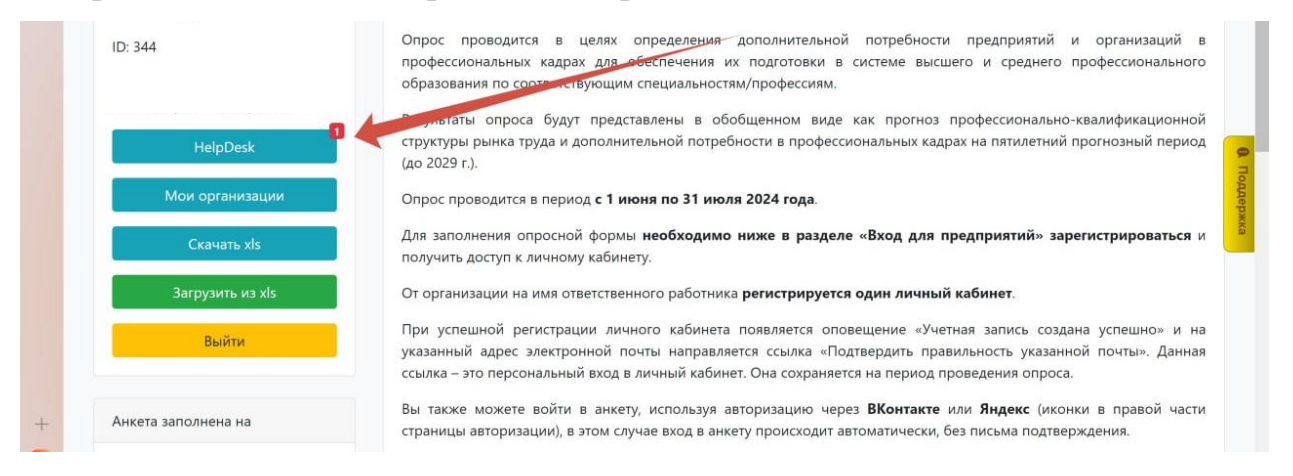

# **Второй раздел анкеты «Профессионально-квалификационный состав работников организации»**

В данном разделе необходимо предоставить информацию о профессионально – квалификационном составе работников организации по состоянию на 31.12.2023 г. Данный раздел анкеты можно заполнить двумя способами:

1. В веб-форме на цифровой платформе (тогда все потенциальные ошибки будут подсвечиваться);

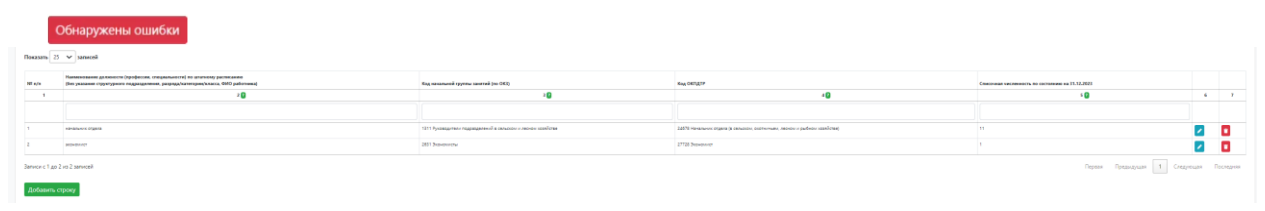

2. Через импорт таблицы в формате .xls (файл EXCEL) – удобнее в том случае, если формируется автоматическая выгрузка из систем бухгалтерского учета/системы кадров, где содержится информация о списочном составе работников организации на 31.12.2023 года.

Для заполнения анкеты в формате EXCEL необходимо скачать форму с цифровой платформы, для этого нажмите кнопку «Скачать xls».

После заполнения формы загрузите ее на цифровую платформу с помощью кнопки «Загрузить xls».

```
* 2.1 Заполните / сформируйте и загрузите таблицу о<br>|-<br>| Скачать данные в XLS || Загрузить из XLS ||
```
После обновления информации нажмите кнопку «Сохранить». Все потенциальные ошибки будут подсвечены, после их устранения будет возможно сохранить данные анкеты.

Важно!

- ⎯ Не добавлять новые столбцы;
- Все графы заполняются по правилам заполнения граф на сайте;
- ⎯ Форматы ячеек должны соответствовать форматам на сайте;

⎯ Не должно оставаться пустых ячеек между заполненными строками;

- ⎯ Не добавлять новые листы;
- Не переименовывать шапку таблицы;
- Не объединять ячейки:
- ⎯ Можно частично заполнить в шаблоне, остальное на сайте.

Подробные правила заполнения данного раздела:

#### **2. Наименование должности/профессии по штатному расписанию**

В текстовом формате указывается наименование должности работника согласно штатному расписанию. Для добавления новой должности/профессии нажмите на кнопку «Добавить строку».

Система предлагает подходящие варианты вводимой должности/профессии

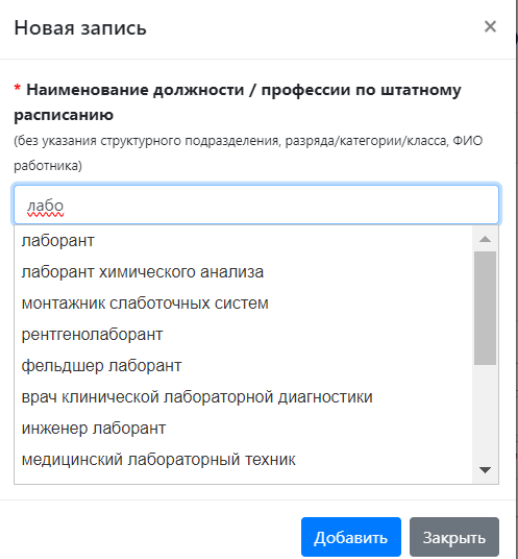

Если должности/профессии, имеющие одинаковое наименование, замещаются в разных структурных подразделениях и относятся к РАЗНЫМ группам занятий в соответствии с Общероссийским классификатором занятий, такие должности/профессии должны быть указаны в анкете ОТДЕЛЬНЫМИ строками.

Если должности/профессии, имеющие одинаковое наименование, замещаются в разных структурных подразделениях и относятся к ОДНОЙ

группе занятий в соответствии с Общероссийским классификатором занятий, такие должности/профессии могут быть указаны в анкете ОТДЕЛЬНЫМИ строками, или Вы самостоятельно можете просуммировать количество работников, замещающих их, и внести сведения в анкету ОДНОЙ строкой.

Если должности/профессии в штатном расписании имеют КАТЕГОРИИ/РАЗРЯДЫ (т.е. являются производными) и относятся к ОДНОЙ группе занятий в соответствии с Общероссийским классификатором занятий, такие должности/профессии могут быть указаны в анкете отдельными строками, или Вы самостоятельно можете просуммировать количество работников, замещающих их, и внести сведения в анкету ОДНОЙ строкой по наименованию соответствующей должности/профессии.

### **3. Код ОКЗ**

В графе 3 согласно «Общероссийскому классификатору занятий» (принят и введен в действие Приказом Росстандарта от 12.12.2014 N 2020-ст) (ред. от 18.02.2021) «ОК 010-2014 (МСКЗ-08)» выбирается код ОКЗ к указанной в графе 2 профессии/должности работника.

Для заполнения графы «Код начальной группы занятий (по ОКЗ)» система предлагает следующий выбор (при условии, что заполнена гр.2 «Наименование должности (профессии, специальности) по штатному расписанию (без указания структурного подразделения, разряда/категории/класса, ФИО работника)»):

1. Наиболее подходящий код (в соответствие с перечнем типовых позиций). Выбирается подходящий вариант при его наличии.

Если из предложенного перечня нет нужного кода:

2. Система предлагает первые две цифры кода ОКЗ (привязка наименования должности с ОКВЭД), из которых можно выбрать код в соответствии с Общероссийский классификатором занятий (2014 г.).

Согласно идеологии ОКЗ любая должность может быть отнесена к определенной группе занятий.

Заполнение данного поля является критичным в рамках данной анкеты, так как по группам занятий будет выстраиваться профессиональноквалификационная структура общей и замещающей кадровой потребности. Важно!

— Необходимо указать 4 знака (например, 1311)

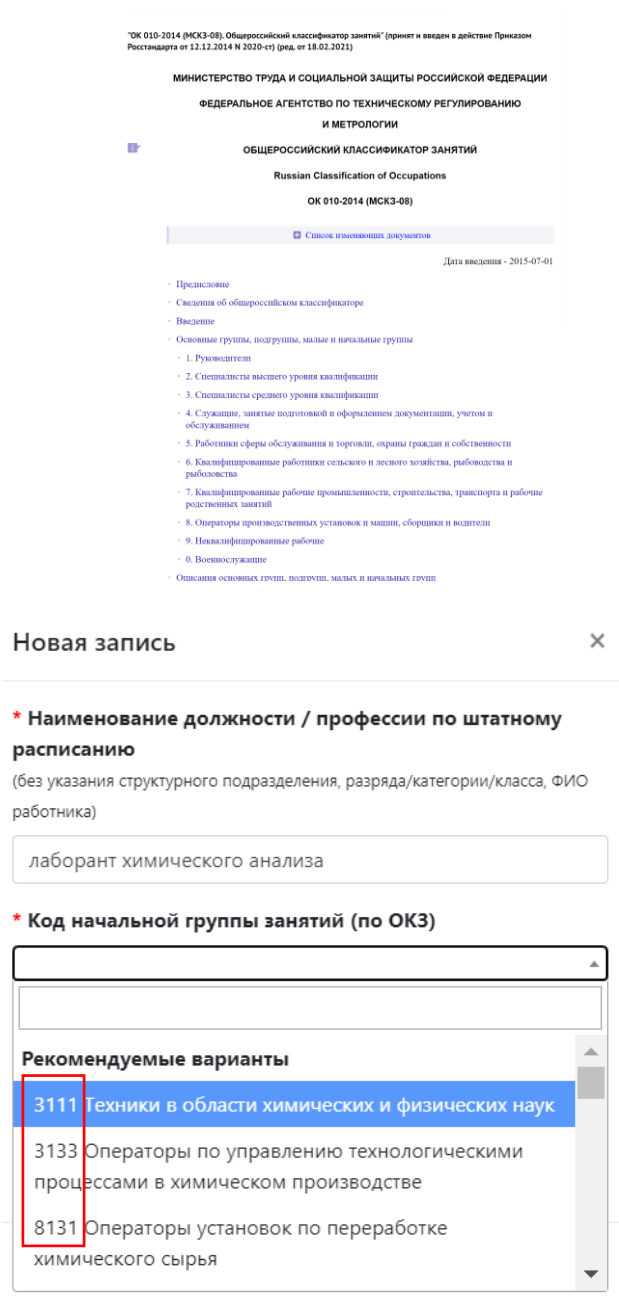

# **4. Код ОКПДТР**

В графе 4 согласно Общероссийскому классификатору профессий рабочих, должностей служащих и тарифных разрядов ОК 016-94 ОТ 26 декабря 1994 г. N367 с 1 января 1996 г.) выбирается код ОКПДТР к указанной в графе 2 профессии/должности работника.

Система предлагает подходящие для значения из графы 2 «Наименование должности…» и 3 (Код начальной группы занятий (по ОКЗ)» варианты кодов ОКПДТР, но можно выбрать свой вариант кода.

Если в списке отсутствует выбранная профессия, то в графе 4 необходимо ввести значение «Не указан».

Важно!

⎯ Необходимо указать 5 знаков (например, 13321)

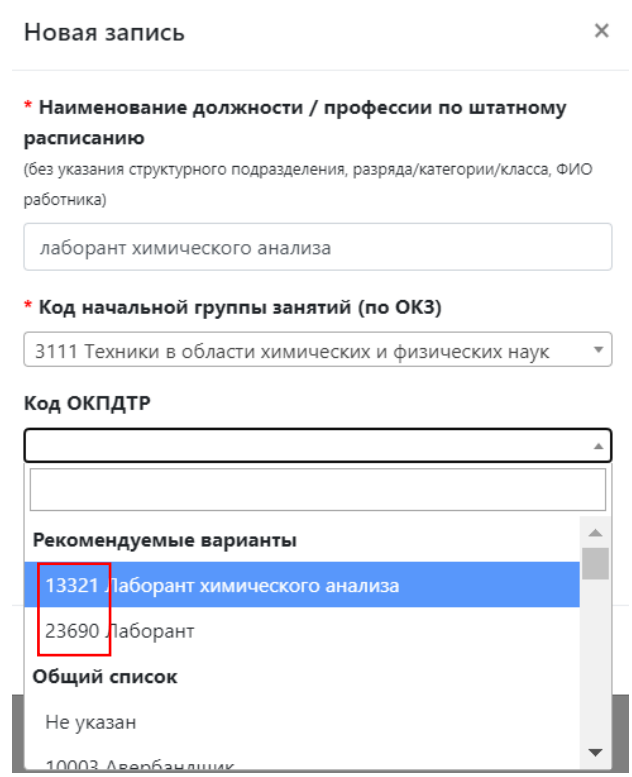

## **5. Списочная численность по состоянию на 31.12.2023**

В графе 5 необходимо указать численность работников по должности/профессии, указанной в графе 2 по состоянию на 31.12.2023. Введенное число должно быть целым и быть больше 0, а также быть равной указанному в разделе I в вопросе 1.9. списочной численности на 31.12.2023г.

Сведения о вакантных должностях предоставлять НЕ нужно, сведения предоставляются только о работниках списочного состава на начало года.

Работник, получающий в одной организации две, полторы или менее одной ставки или оформленный в одной организации как внутренний совместитель, учитывается в списочной численности работников как один человек (целая единица).

При этом работник, состоящий в списочном составе организации и выполняющий работы на условиях внутреннего совместительства, учитывается в списочной численности один раз по месту основной работы как один человек (целая единица).

### **После заполнения всех полей нажмите на кнопку сохранить.**

**Внимание!** Если была реорганизация и произошли изменения в наименовании должностей, но при этом новые должности по трудовым функциям соответствуют выведенным, то можно сохранить выведенные и в прогнозном периоде без изменения наименования.

Перед переходом к 3-му разделу необходимо полностью заполнить второй раздел, так как данные второго раздела будут использованы для формирования базы прогнозных оценок потребности в кадрах.

# **Третий раздел анкеты «Перспективная потребность в кадрах на 2025 год»**

Данный раздел подразумевает внесение сведений о прогнозной численности работников на 2025 год, а также о компонентах изменения численности работниках.

Если в организации не осуществляется прогнозирование на краткосрочную перспективу, Вы можете дать экспертную оценку численности работников с разбиением на выбывающих и новых, в том числе возможности замещения должностей/профессий выпускниками, исходя из имеющихся и/или перспективных производственных планов.

Экспертная оценка может учитывать отраслевые тенденции, тренды, связанные с внедрением новых технологий/оборудования, изменение производительности труда, потенциальное внедрение новых продуктов, расширение производства и развитие деятельности.

Данный раздел также можно заполнить двумя способами:

1. В веб-форме на цифровой платформе (тогда все потенциальные ошибки будут подсвечиваться);

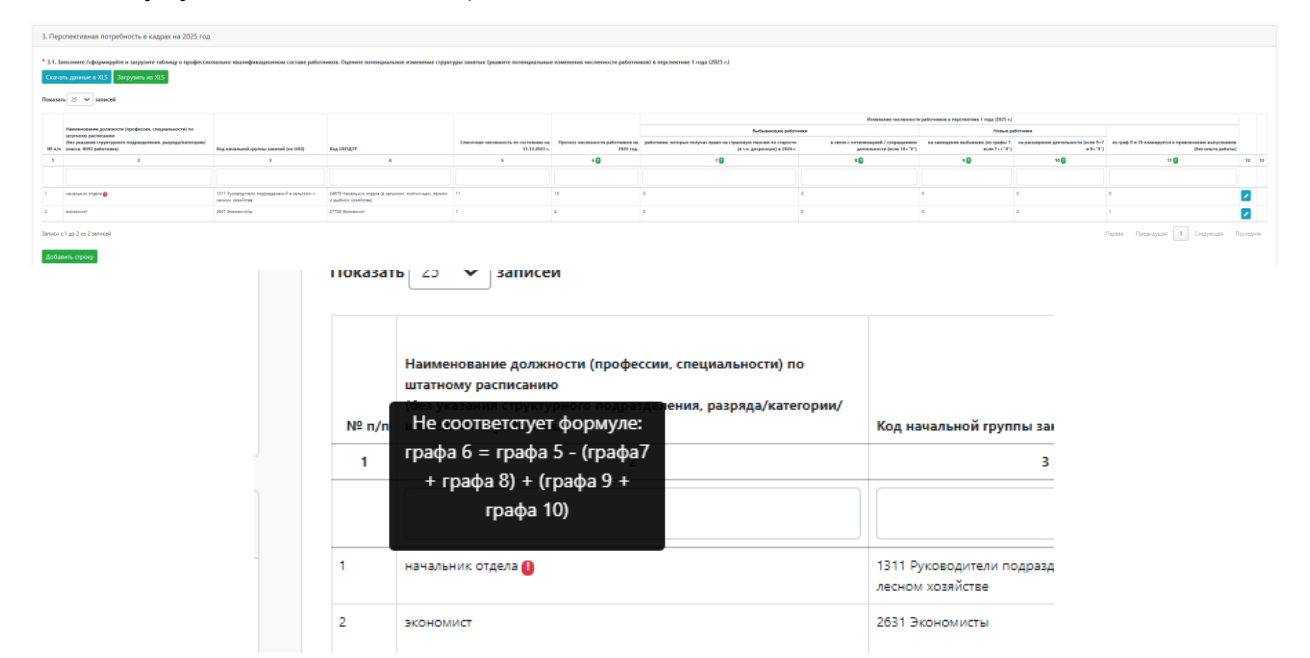

2. Через импорт таблицы в формате .xls (файл EXCEL). В данном разделе есть возможность заполнить EXCEL-файл на один год или же выгрузить «полотно» на все прогнозные периоды:

Для заполнения анкеты в формате EXCEL необходимо скачать форму с цифровой платформы, для этого нажмите кнопку «Скачать xls».

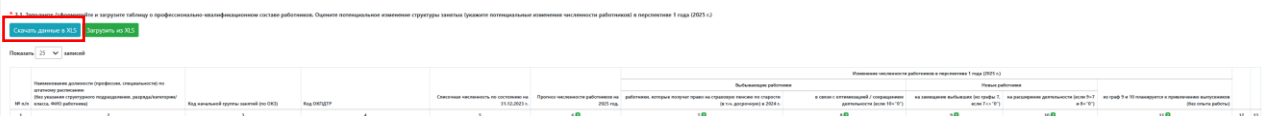

После заполнения формы загрузите ее на цифровую платформу с помощью кнопки «Загрузить xls».

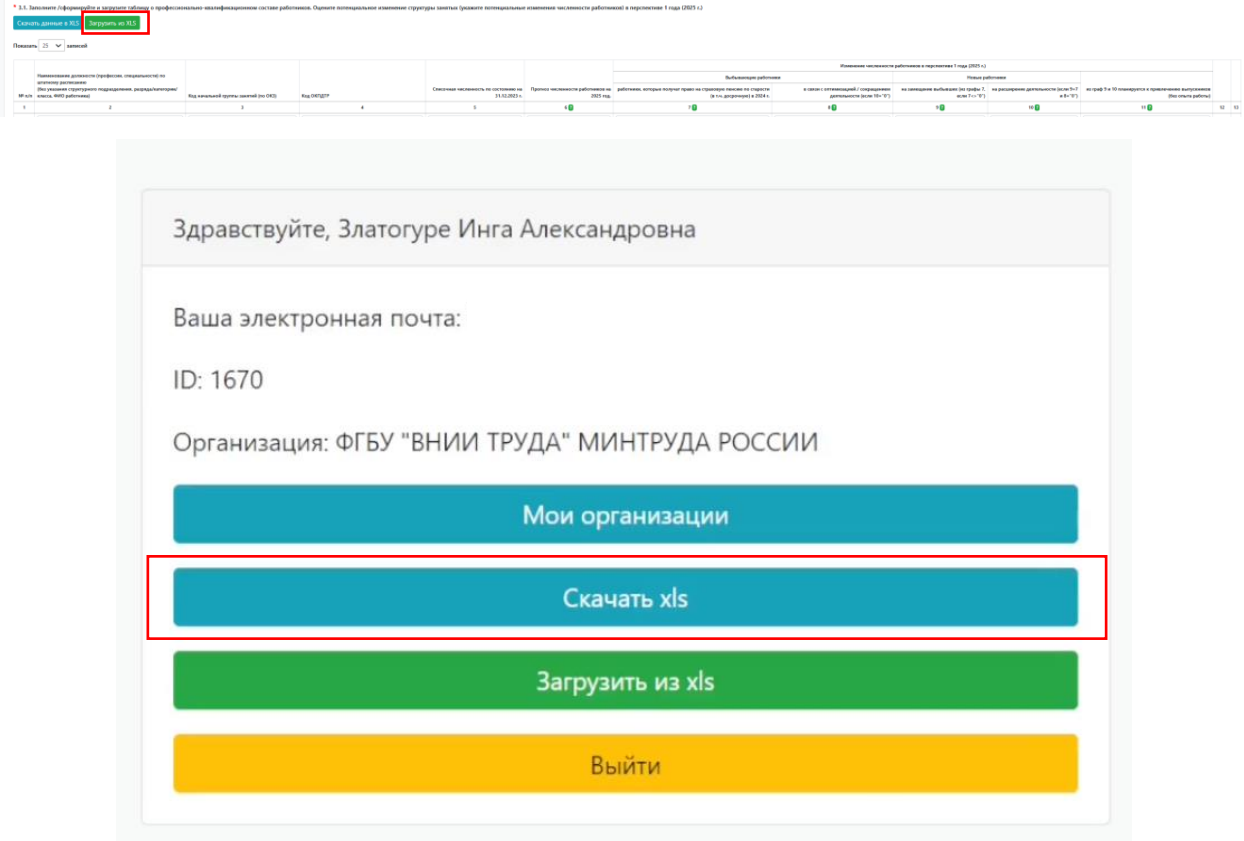

После обновления информации нажмите кнопку «Сохранить». Все потенциальные ошибки будут подсвечены, после их устранения будет возможно сохранить данные анкеты.

**Графы 1-5** формируются автоматически на основании заполнения предыдущего раздела.

В случае если в перспективе одного года Вы видите появление в списочном составе работников по новым должностям или профессиям, которые отсутствовали в списочном составе организации по состоянию на 31.12.2023 год, то такие должности или профессии вы должны добавить в соответствующую таблицу путем нажатия кнопки «Добавить строку» или дополнив скаченный EXCEL-файл.

**В графе 6** укажите перспективную численность работников на прогнозный (в данном разделе – 2025) год в соответствии с ожидаемыми изменениями на предприятиях относительно численности на предыдущий (в данном разделе на 31.12.2023) год по каждой должности/профессии из графы 2. Сумма значений строк в графе 6 по итогам заполнения раздела должна соответствовать списочной численности, указанной в ответе на вопрос 1.10 Раздела I на соответствующий год с учетом допустимой погрешности в +/-5%.

В данном разделе достаточно строгий форматно-логический контроль (ФЛК). Важно выполнение следующего равенства:

Пример ФЛК для раздела III:

Прогноз численности работников на 2025 год (графа 6) = Списочная численность по состоянию на 31.12.2023 г. (графа 5) – Выбывающие работники (графа 7 и графа 8) + Новые работники (графа 9 и графа 10).

Разработчики данной анкеты предлагают начинать заполнение с компонентов изменения численности, т.е. сначала заполнить графы 7–10, а потом вернутся к заполнению гр.6.

# Выбывающие работники

**В графе 7** указывается количество выбывающих работников в перспективе 1 года (в данном разделе к 2025 году, в 2024 году) в связи с получением права на страховую пенсию по старости (в том числе досрочно). При этом если место работника, выходящего на пенсию, попадает под сокращение, то информацию о нем необходимо ввести, только в графу 7.

• В 2024 году получат право на страховую пенсию по старости мужчины 1961 года рождения (которые достигнут возраста 63 лет) и женщины 1966 года рождения (которые достигнут возраста 58 лет) и лица, претендующие на досрочную пенсию.

**Внимание!** Данный показатель предполагается к использованию в аналитических целях, поэтому здесь следует указать ВСЕХ работников, которые в указанные периоды получат право на страховую пенсию по старости (в т.ч. досрочную), т.е. даже в случае потенциального продолжения работы после достижения пенсионного возраста, данного работника необходимо отразить в данной графе.

В случае, если у Вас прогнозная численность соответствует численности на предыдущий период, и отсутствуют работники, которые выходят на пенсию в прогнозном периоде (с учетом тех, кто уже достиг пенсионного возраста), то в прогнозном периоде вы можете указать численность, аналогичную списочной численности на предыдущий период, тем самым подтвердив, что потребность в прогнозном периоде у Вас равна 0.

**В графе 8** указывается суммарное количество работников, которые потенциально высвободятся в связи с оптимизацией/сокращением деятельности в перспективе 1 года. Значение в данной графе может отличаться от «0» только в том случае, если значение в гр.10 «Новые работники на расширение деятельности $\gg$  = «0».

## Новые работники

## **9. На замещение выбывших**

В графе 9 указывается количество работников, необходимое предприятию для замещения вышедших на пенсию работников.

### *Значение в графе 9 должно быть меньше или равно значению в графе 7.*

### **10. На расширение деятельности**

В графе 10 указывается количество работников, необходимое предприятию, если планируется расширение производства.

Под расширением производства относительно численности работников подразумевается привлечение работников в связи с созданием новых рабочих

мест, замещением вакантных рабочих мест, а также изменением сменности (увеличением количества смен).

## *Значение в графе 10 заполняется, если графа 8 равна 0.*

В случае, если в организации планируется введение рабочих мест по новым должностям/профессиям (в данном разделе отсутствующим на 31.12.2023 г., в последующих отсутствующим на предыдущий прогнозный год), необходимо добавить соответствующие строки в таблицу/нажать «+ (добавить строку)» ввести значения в графы 2–4. В таких строках графы 5, 7, 8 и 9 будут всегда принимать значение «0».

# **11. Планируется привлечение выпускников (без опыта работы)**

В графе 11 необходимо указать из числа новых работников (сумма граф 9 и 10) количество предполагаемых к трудоустройству выпускников в прогнозном году, т.е. лиц, для которых данная работа является первой после выпуска из образовательной организации.

В случае невыполнения условий форматно-логического контроля некорректно заполненные поля подсвечиваются красным цветом. При этом у пользователя есть возможность сохранить текущий вариант заполнения анкеты, но отправить анкету не получится, пока ошибки не будут исправлены.

Таким образом,

# **Форматно-логический контроль Раздела III**

- **• Значения всех числовых граф (5–11) >= 0 и целые числа**
- **• Графа 9 <= Графа 7**
- **• Графа 11 <= Графа 9 + Графа 10**
- **• Графа 6 = Графа 5 – Графа 7 – Графа 8 + Графа 9 + Графа 10**
- **• Графа 7 + Графа 8 <= Графа 5**
- **• Если Графа 8 > 0, Графа 10 = 0**
- **• Если Графа 9 <> Графа 7, Графа 10 = 0**

Правила заполнения остальных разделов анкеты совпадают с правилами заполнения раздела III. Единственным отличием является период.

Таким образом, навигация по всей анкете устроена одинаково, везде есть необходимые подсказки, вы можете каждый раз обращаться к зеленым прямоугольникам и последовательно заполнять анкету. Еще раз обращаем ваше внимание, что после заполнения 1 и 2 разделов необходимо нажимать кнопку «Сохранить», данные 3–7 разделов сохраняются автоматически. Когда вы заполните полностью анкету, все красные прямоугольники с процентами станут зелеными и будут показывать 100%. После этого кнопка «Отправить анкету» активируется (станет зеленого цвета):

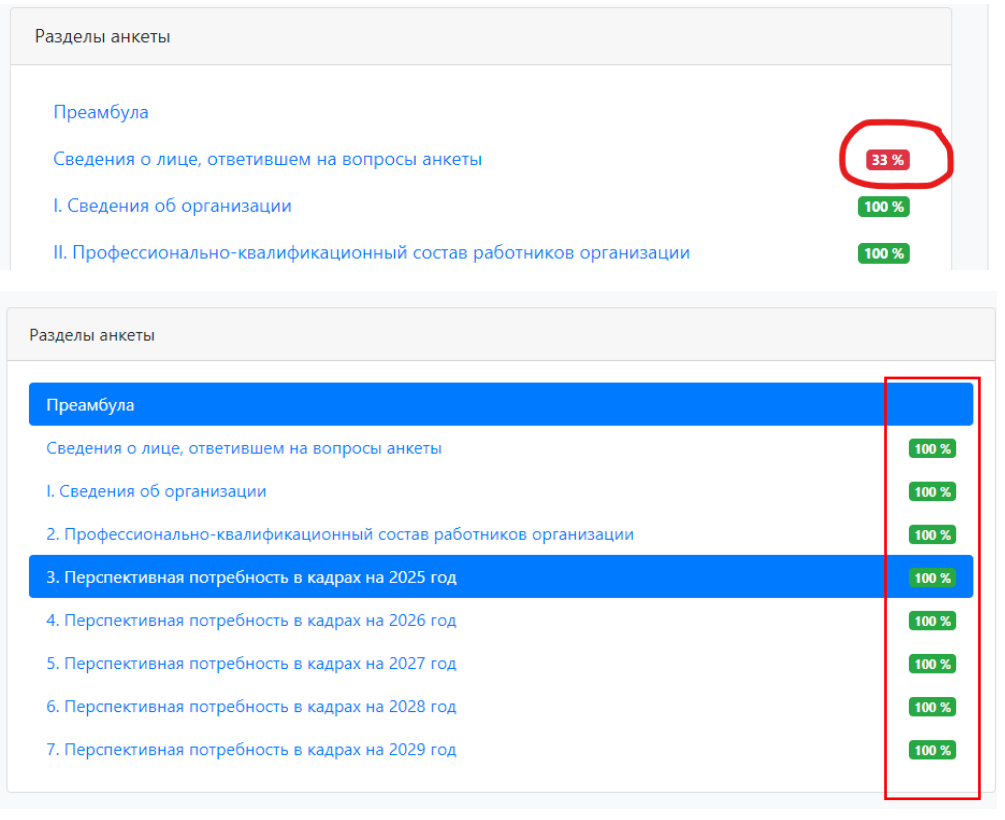

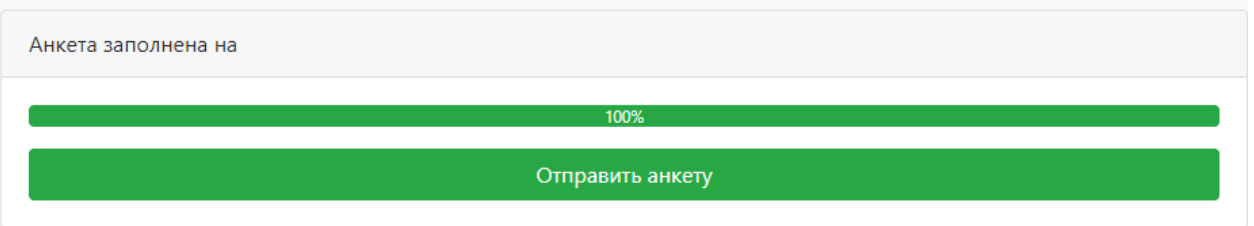

Только после этого вы сможете отправить анкету. После отправки анкеты, у вас будет возможность в любое время её скачать .

Благодарю за внимание!

### **Справочно:**

В 2024 году получат право на страховую пенсию по старости мужчины 1961 года рождения (которые достигнут возраста 63 лет) и женщины 1966 года рождения (которые достигнут возраста 58 лет) и лица, претендующие на досрочную пенсию.

В 2025 году никто на пенсию не выходит, за исключением лиц, имеющих право на досрочную пенсию.

В 2026 году получат право на страховую пенсию по старости мужчины 1962 года рождения (которые достигнут возраста 64 лет) и женщины 1967 года рождения (которые достигнут возраста 59 лет) и лица, претендующие на досрочную пенсию.

В 2027 году никто на пенсию не выходит, за исключением лиц, имеющих право на досрочную пенсию.

В 2028 году получат право на страховую пенсию по старости мужчины 1963 года рождения (которые достигнут возраста 65 лет) и женщины 1968 года рождения (которые достигнут возраста 60 лет) и лица, претендующие на досрочную пенсию.